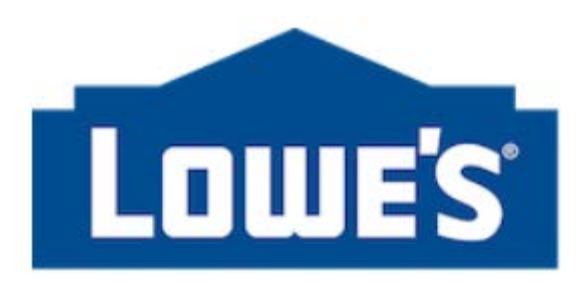

# **LowesLink® Spend Management (SM)**

### **Review Purchase Orders**

**Effective Date: June 26, 2017**

**Lowe's Logo and LowesLink® are registered trademarks of LF, LLC. All Rights Reserved.** 

# **Agenda**

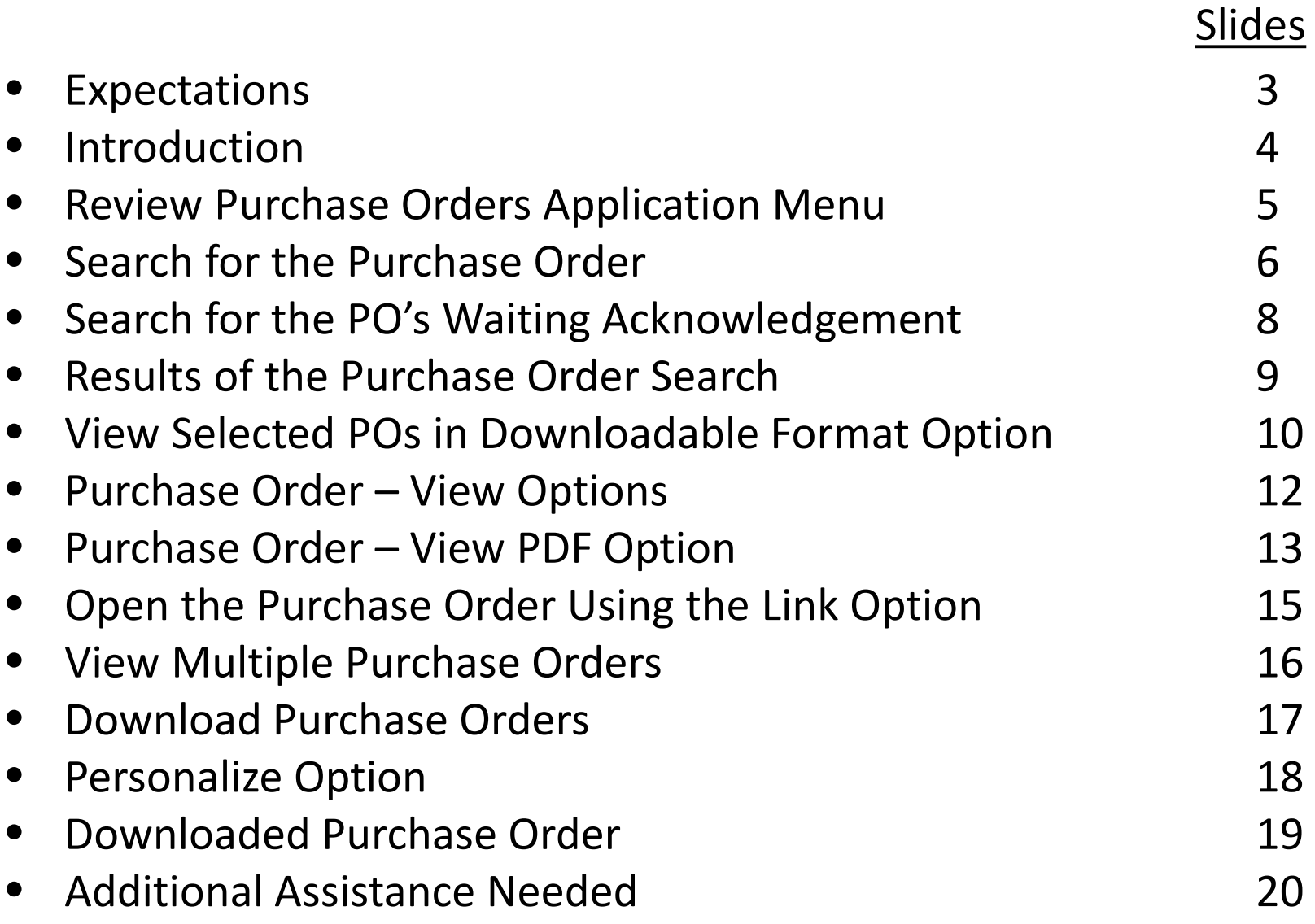

### **Expectations**

- This guide is written with the expectation that the user is registered for Spend Management.
	- If not registered, please refer to the *LowesLink® Registration and Requesting Access to Spend Management* document located at [www.LowesLink.com](http://www.loweslink.com/) > Existing Partner Information > Spend Management Expense Vendor Information > For New Vendors.
- Also, that the user is familiar with logging into LowesLink®, locating the Spend Management US & Canada link, and logging into Oracle.
- If unfamiliar with logging in, please refer to the *Logging into LowesLink® and Spend Management* document located at [www.LowesLink.com](http://www.loweslink.com/) > Existing Partner Information > Spend Management Expense Vendor Information > Job Aids.
- If having login issues, please refer to the *Login Password Issues* document located at [www.LowesLink.com](http://www.loweslink.com/) > Existing Partner Information > Spend Management Expense Vendor Information > Job Aids.

# **Introduction**

- Reviewing Purchase Orders (PO's) is essential to a successful supplier/client relationship.
- PO's give the supplier specific information (including items, quantities, pricing, shipping, distribution, and delivery), regarding goods and services the client has ordered.
- The Review Purchase Orders option allows review of PO's and change requests that have been submitted.
- **Note:** After being fully on-boarded to the system, PO confirmation emails are automatically sent upon dispatch containing a PDF copy of the PO to the email address in the Main Menu > Maintain Supplier Information > Addresses application where you can edit the Order address and email information.

### **Review Purchase Orders Application Menu**

#### Navigate: Main Menu > Manage Orders > Purchase Orders

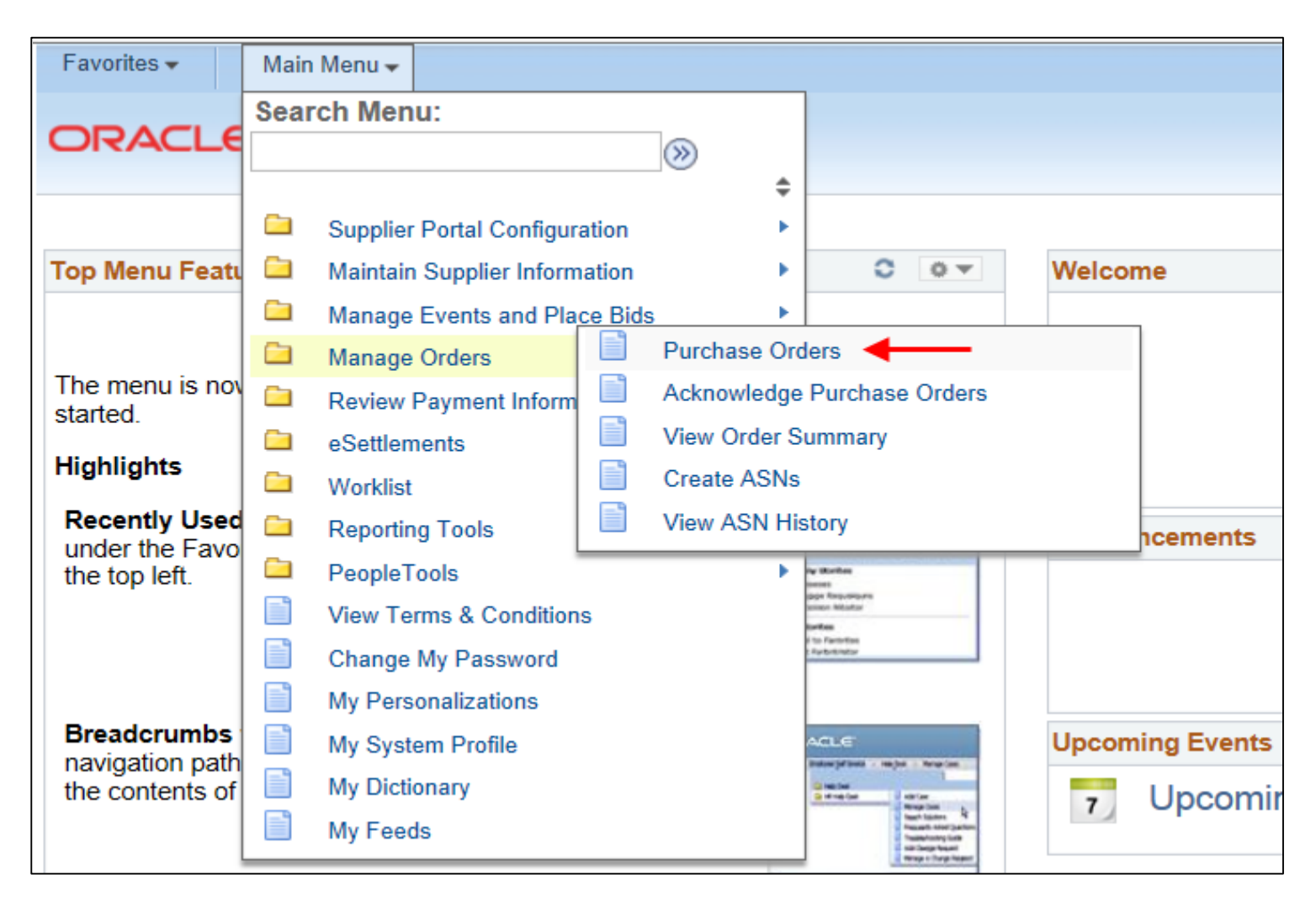

### **Search for the Purchase Order**

- Search by PO number or date range to find PO's that have been issued for your company by entering the information into the Search Criteria fields.
- If the PO number does not fall within the pre-populated dates, then change or delete the date range.
- **Note:** To search for an individual PO, enter the PO number in both the From & To fields, and delete the dates.
- Option: Search can be submitted without any criteria to view a list of all available PO's however this type of search may cause the search to timeout .

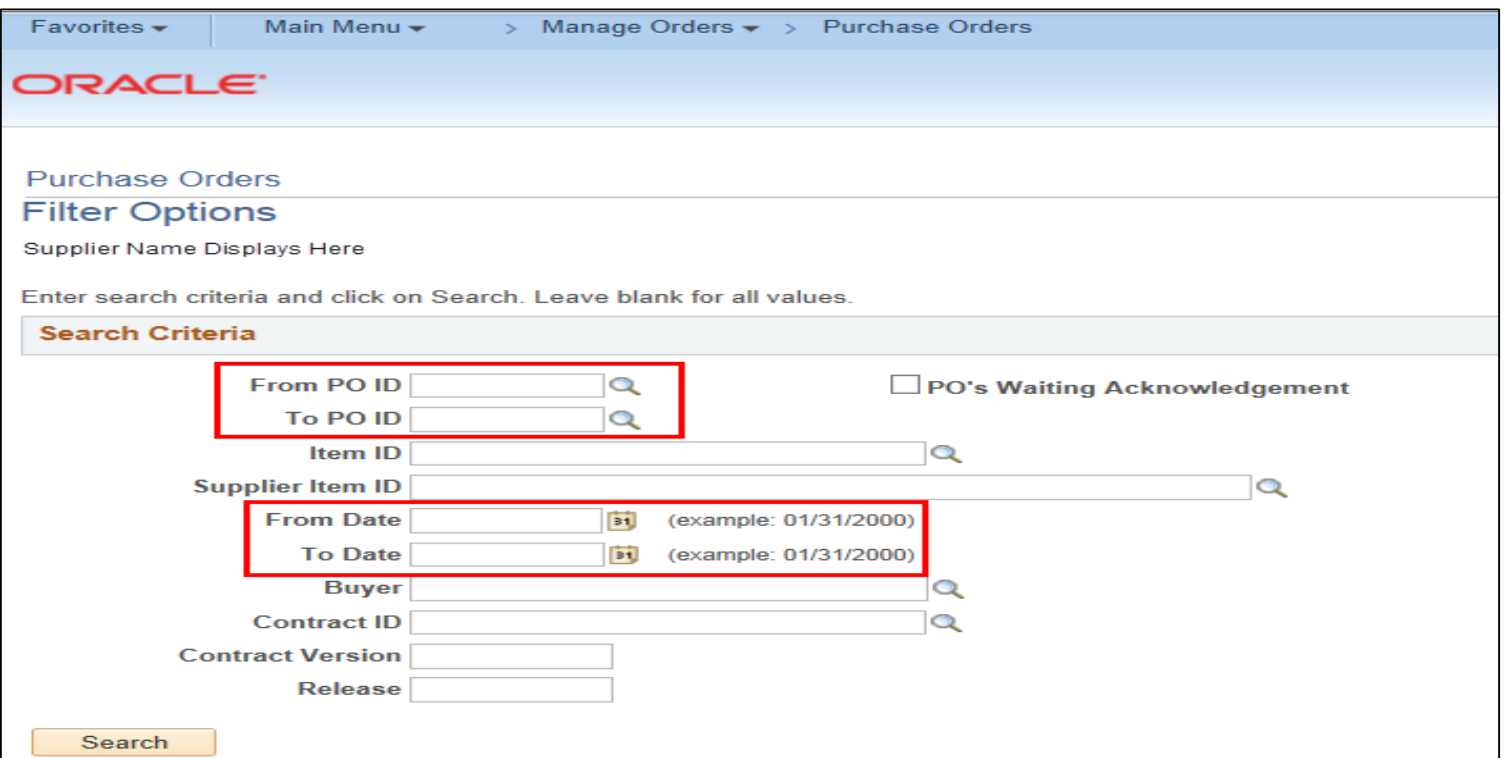

### **Search for the Purchase Order - Example**

- Input Search criteria and click the Search button.
	- Option: Search with no criteria to view a list of all available PO's.
- If no search results are found, refine the search criteria.

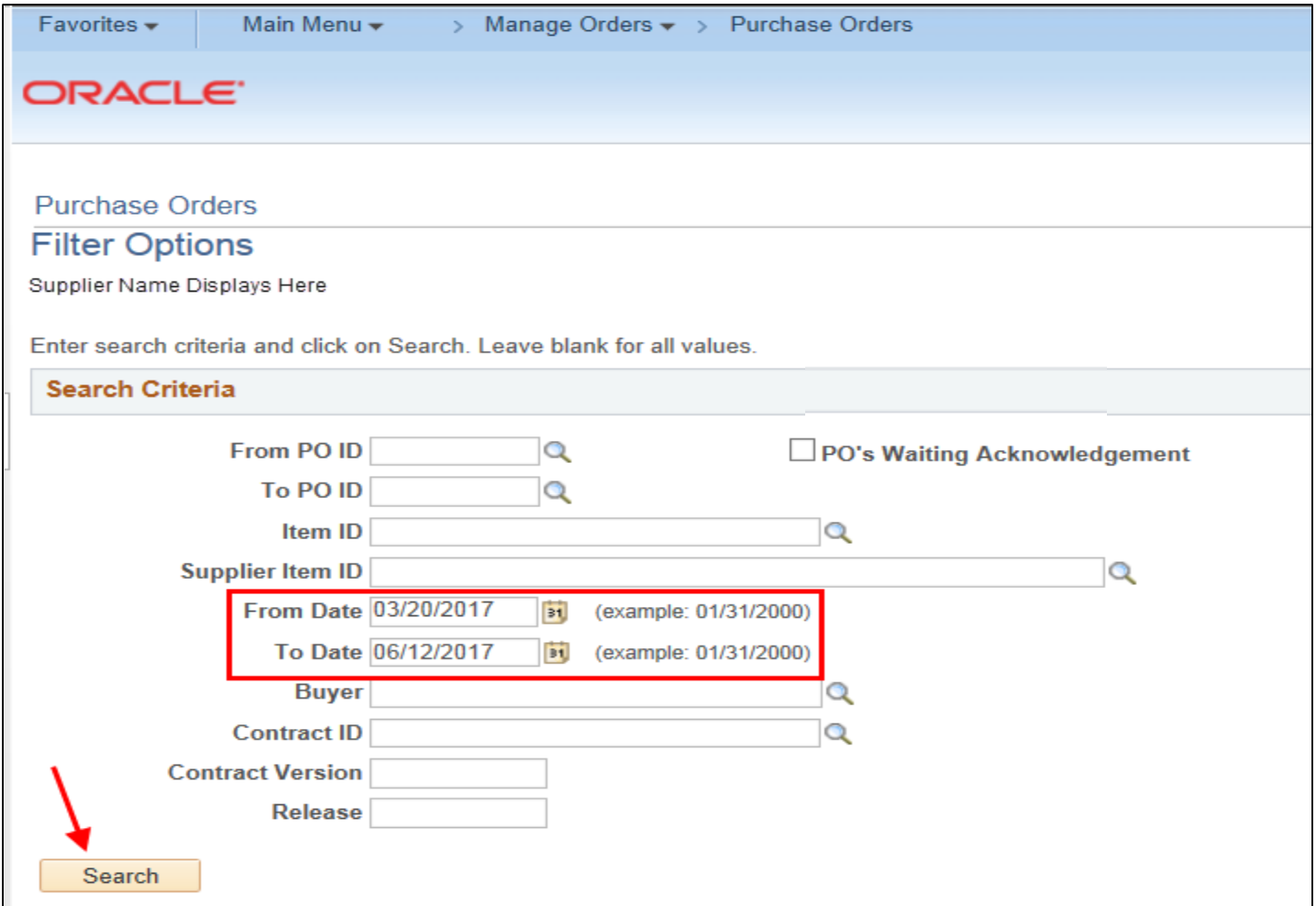

### **Search for the PO's Waiting Acknowledgement**

- To search for Purchase Orders (PO's) Waiting Acknowledgement, select that option radio box.
- Click the Search button. The Purchase Orders List page will display.
- If no search results are found, refine the search criteria.

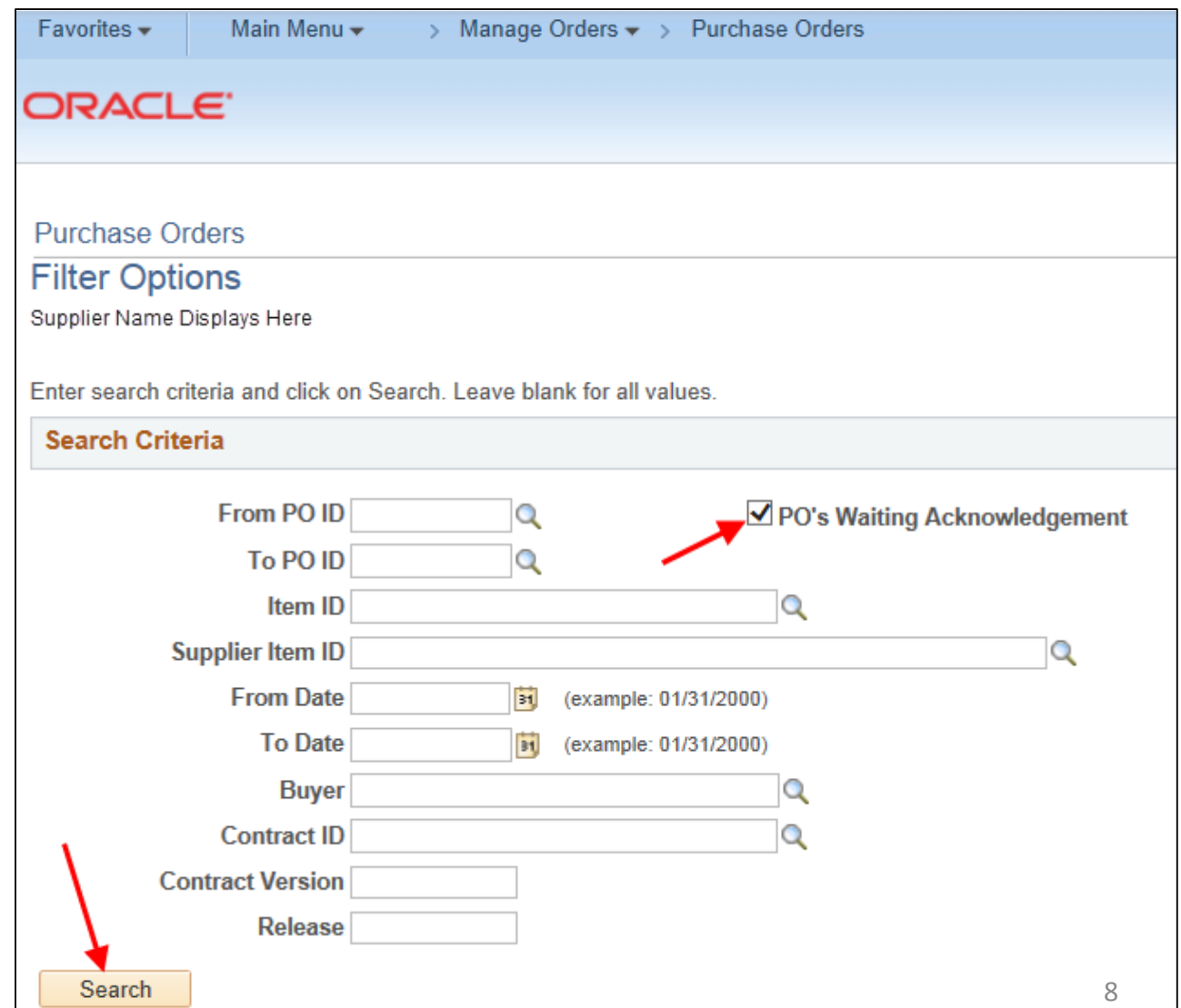

### **Results of the Purchase Order Search**

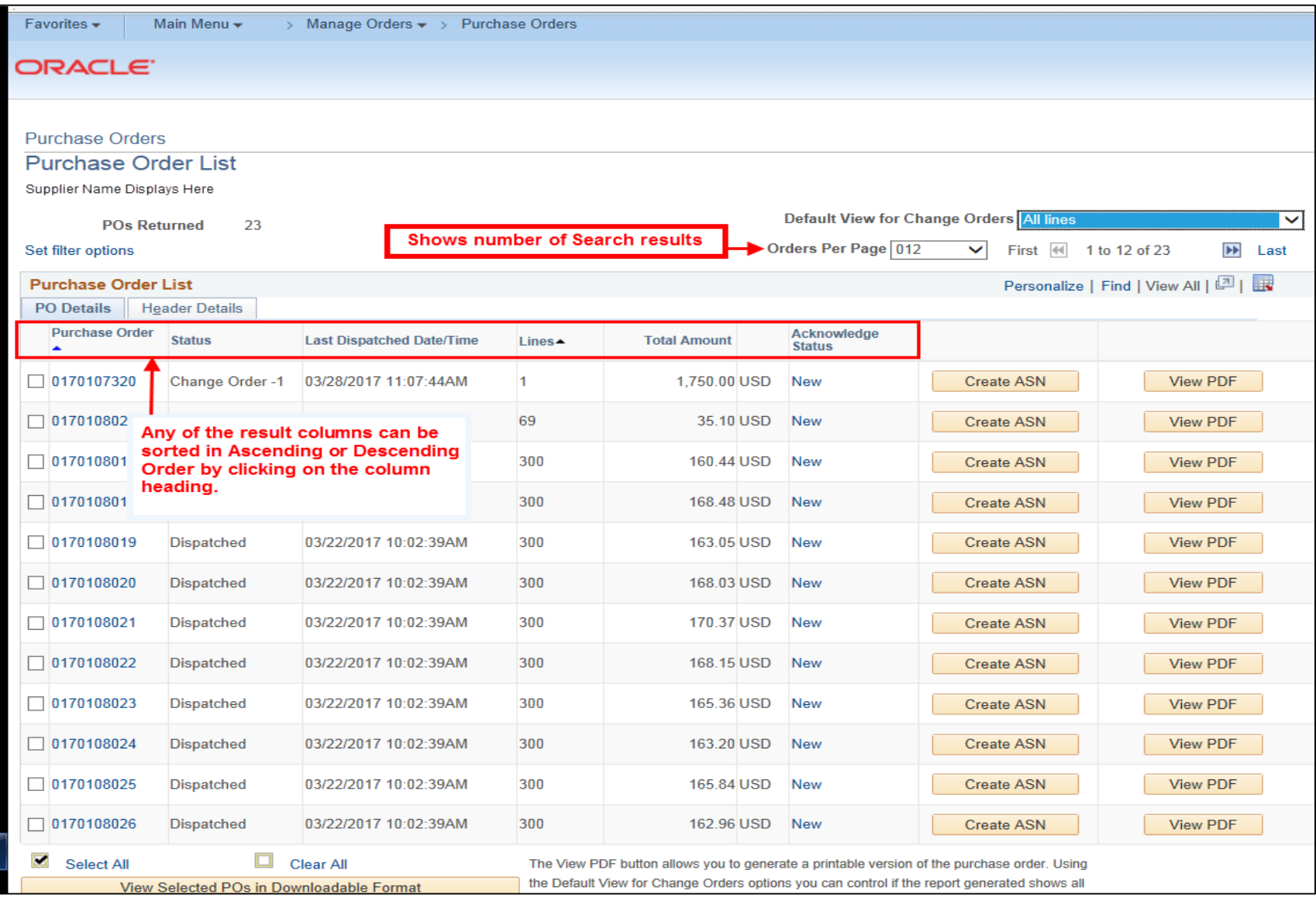

### **View Selected POs in Downloadable Format Option**

- If necessary to download the details for specific PO's:
	- Click in the radio box to the left of the PO to select.
	- Click the View Selected POs in Downloadable Format button.
	- A new window opens with the selected PO's details.

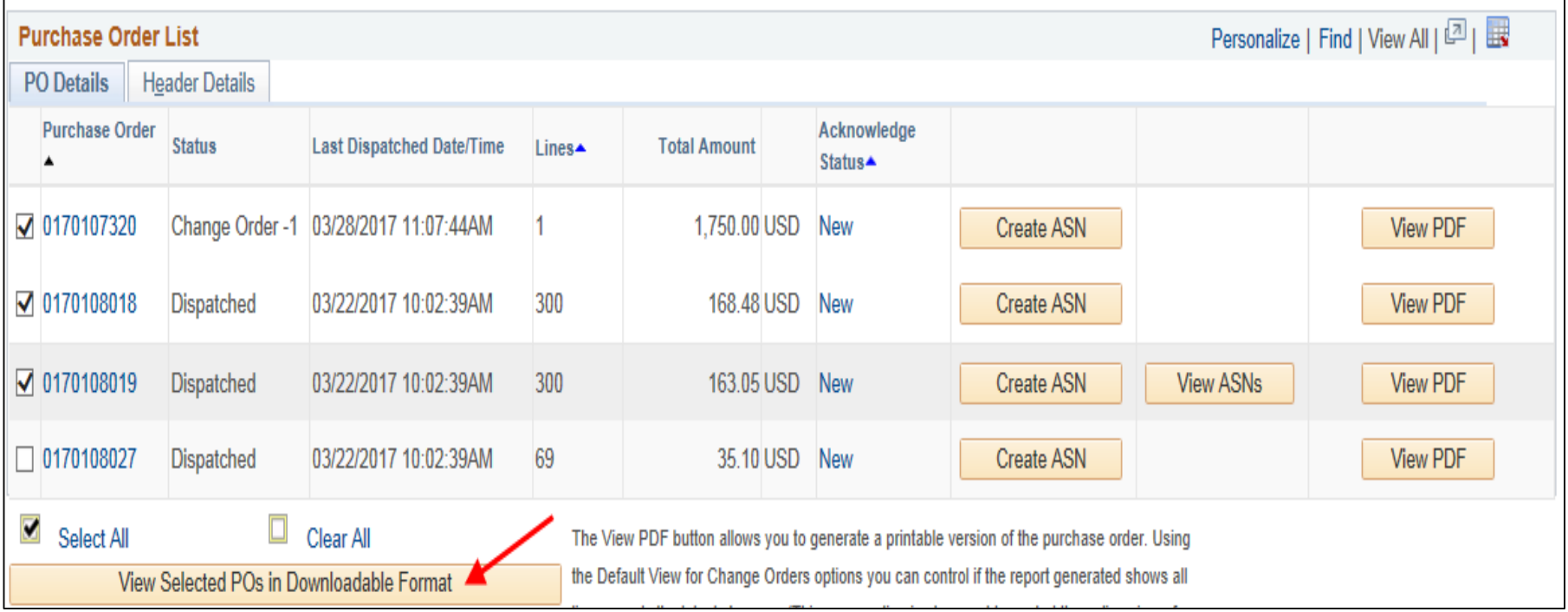

### **View Download POs in Downloadable Format Option**

#### • Click the **Download Purchase Orders Table to Excel** option

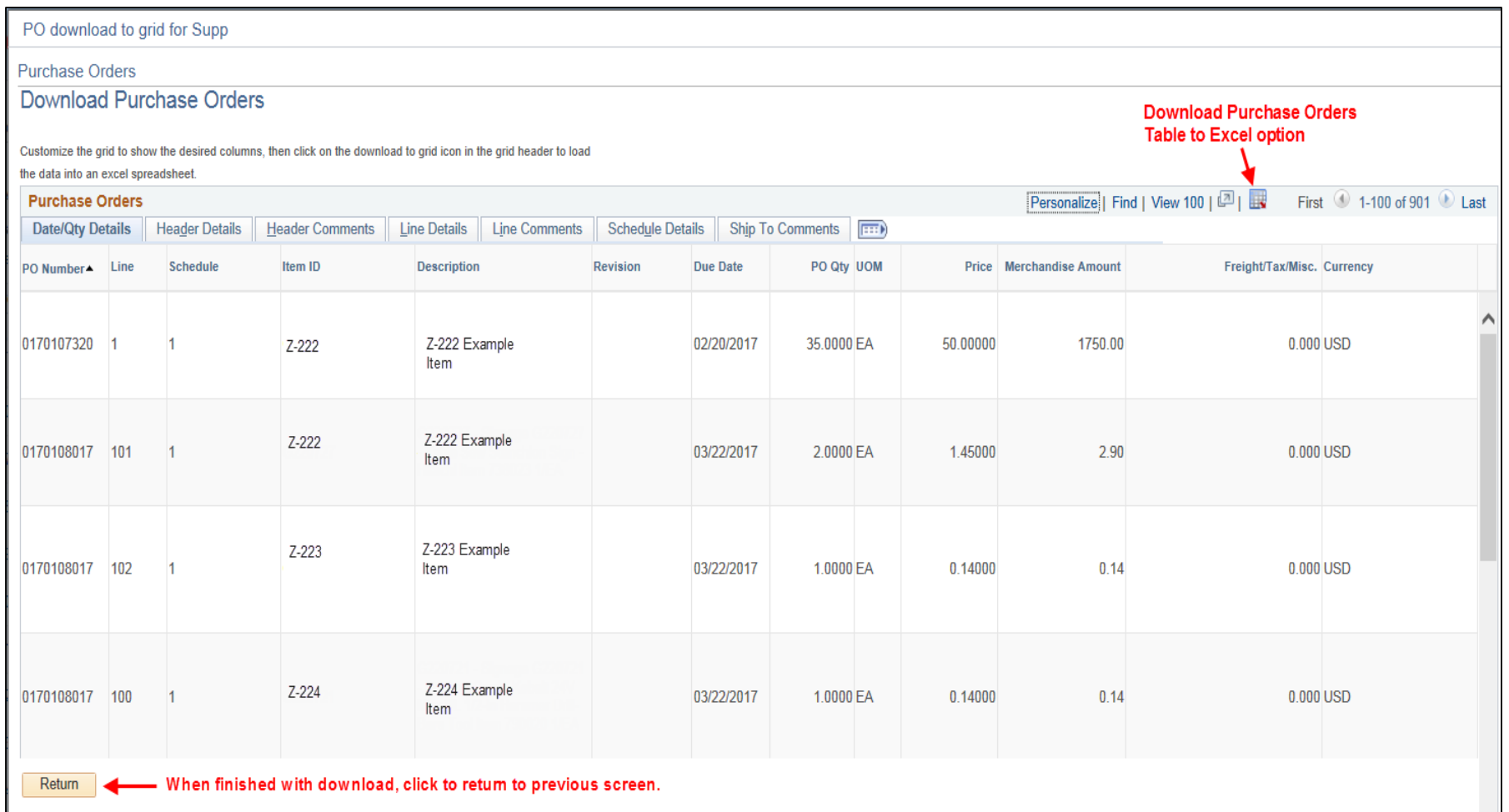

## **Purchase Order – View Options**

- PO's can be viewed by clicking the PO number link (on the left side of the screen) or the View PDF button (on the right side of the screen).
- The PO number link opens the Purchase Order Details page to view line details.
- **Note:** The grid icon next to the page number buttons on any page will download the information showing into an excel spreadsheet.

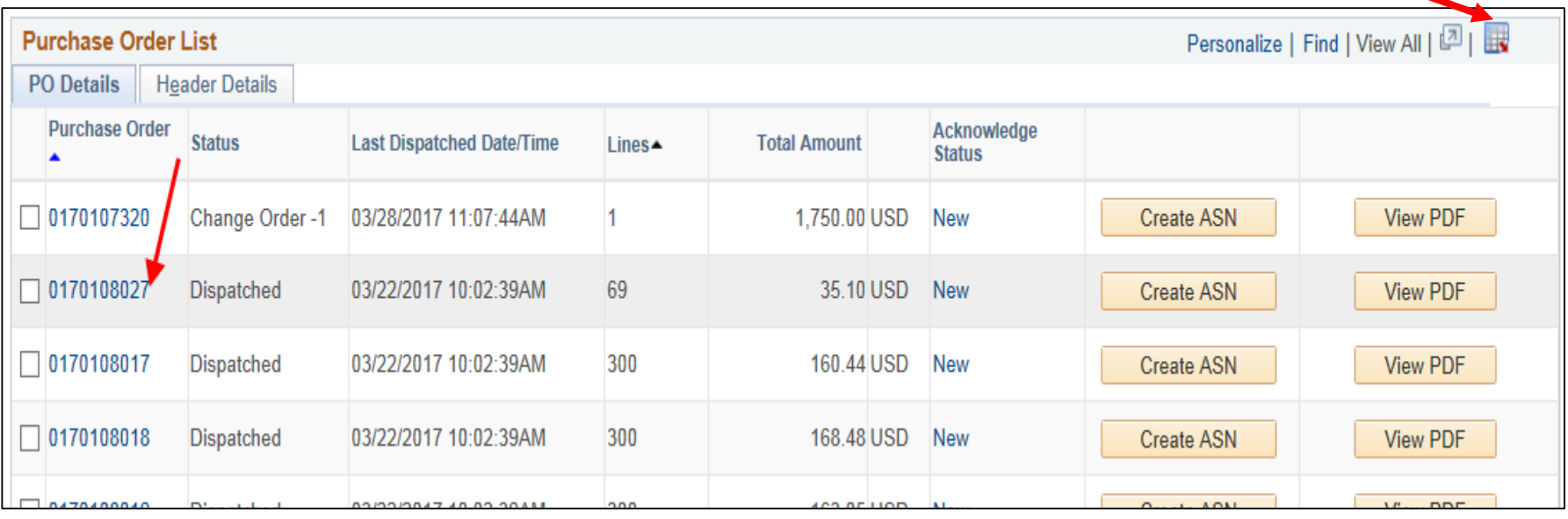

# **Purchase Order – View PDF Option**

The .pdf link sometimes takes a few minutes to open the document.

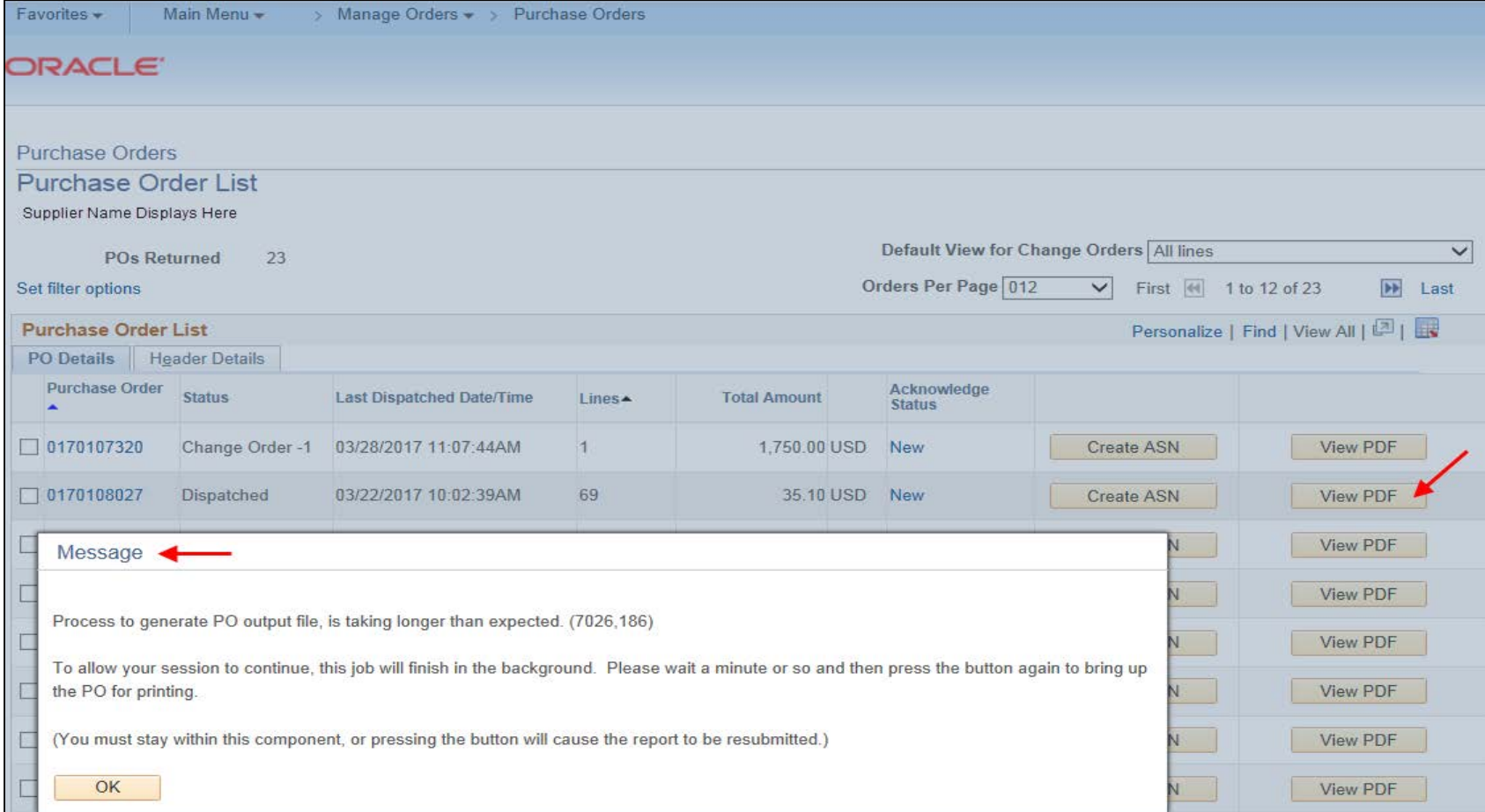

# **Purchase Order – View PDF Option**

• May also see this message if clicking View PDF link again and it still is not ready.

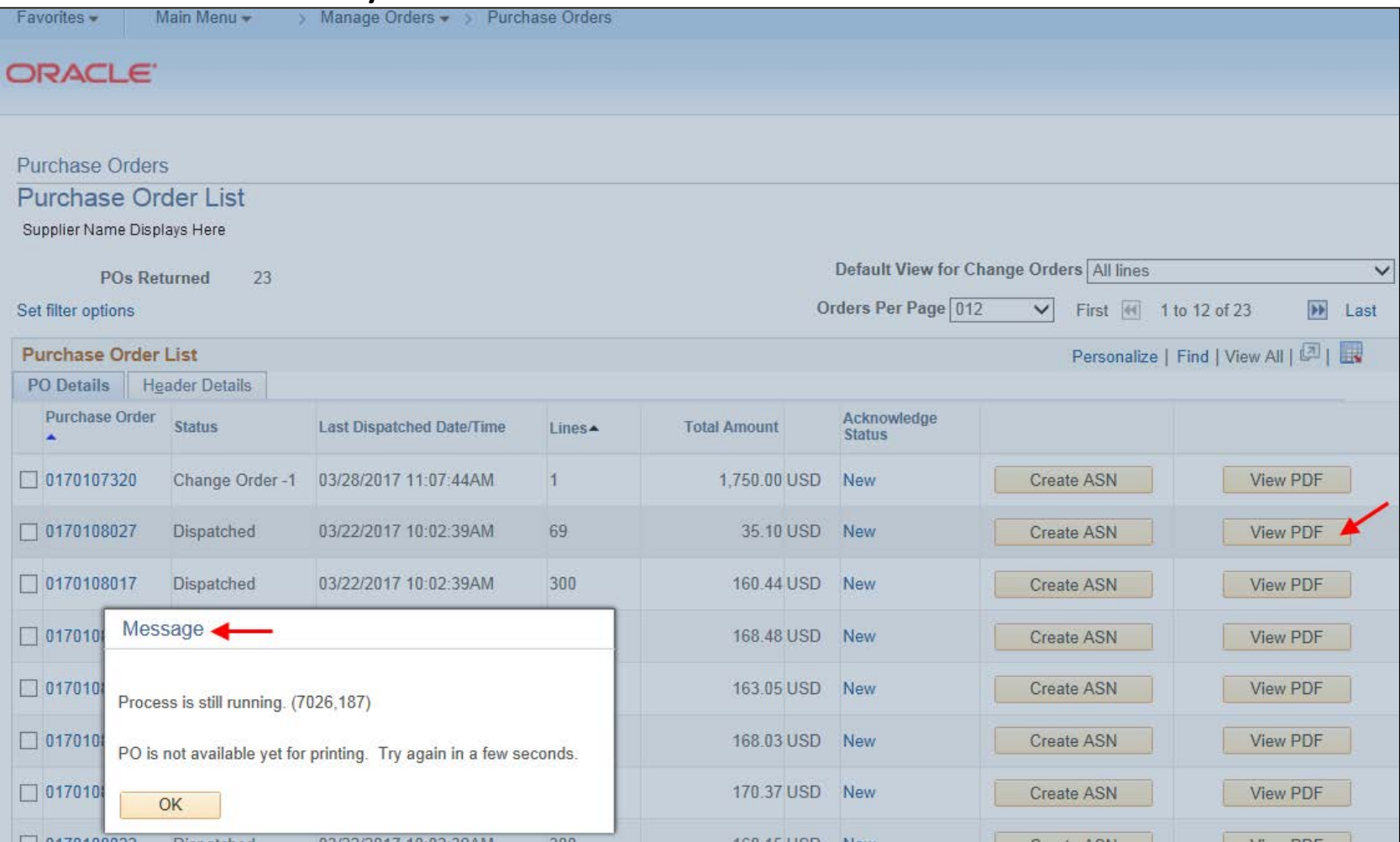

### **Open the Purchase Order Using the Link Option**

- The Purchase Order Details page will display line information for each line.
	- Note: Each PO can have a maximum of 300 lines.
- Click the line number to see the Purchase Order Schedule as well as any line comments entered by the requestor.
- Any invoices that have been entered on this PO will be visible under Invoice List.

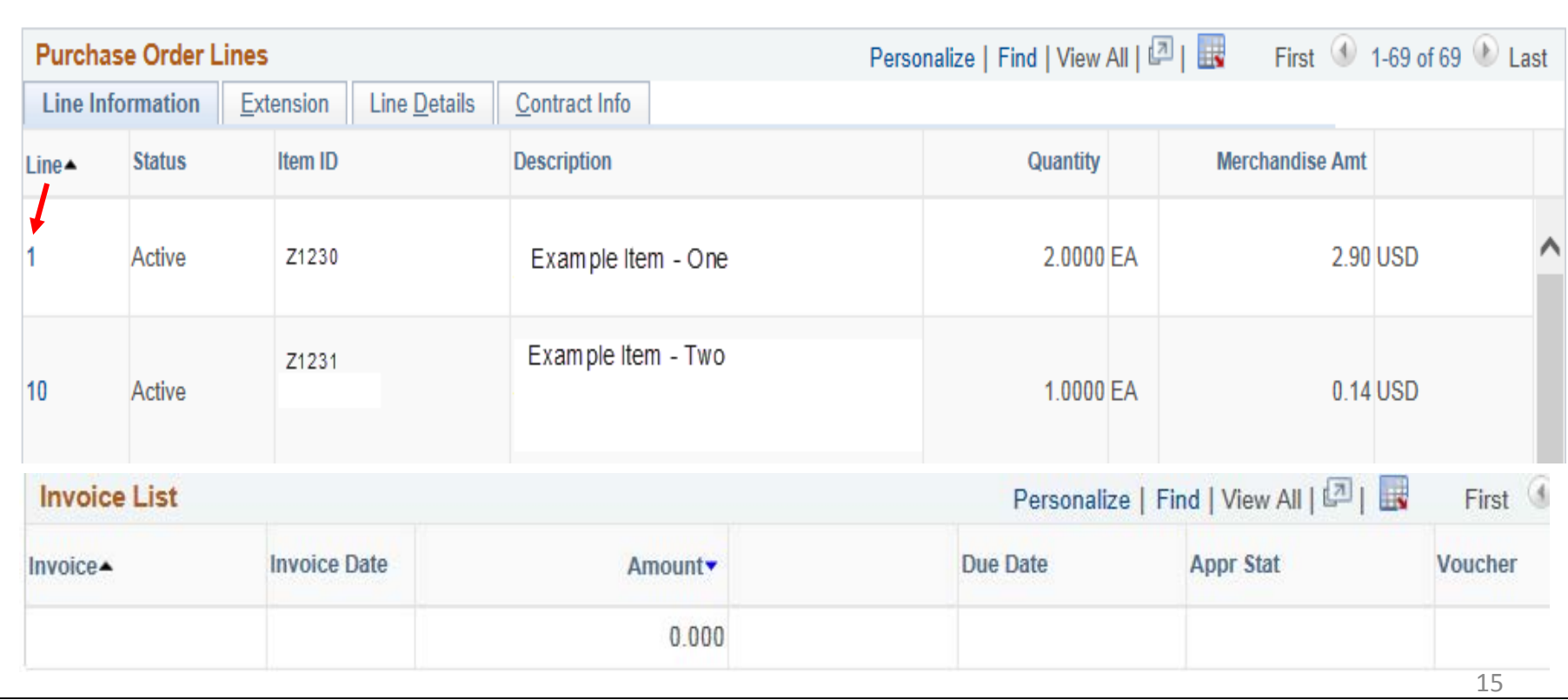

# **View Multiple Purchase Orders**

• To view multiple PO's together in a downloadable format, select the desired PO's using the checkbox to the left of each PO, then click the View PO's in Downloadable Format button.

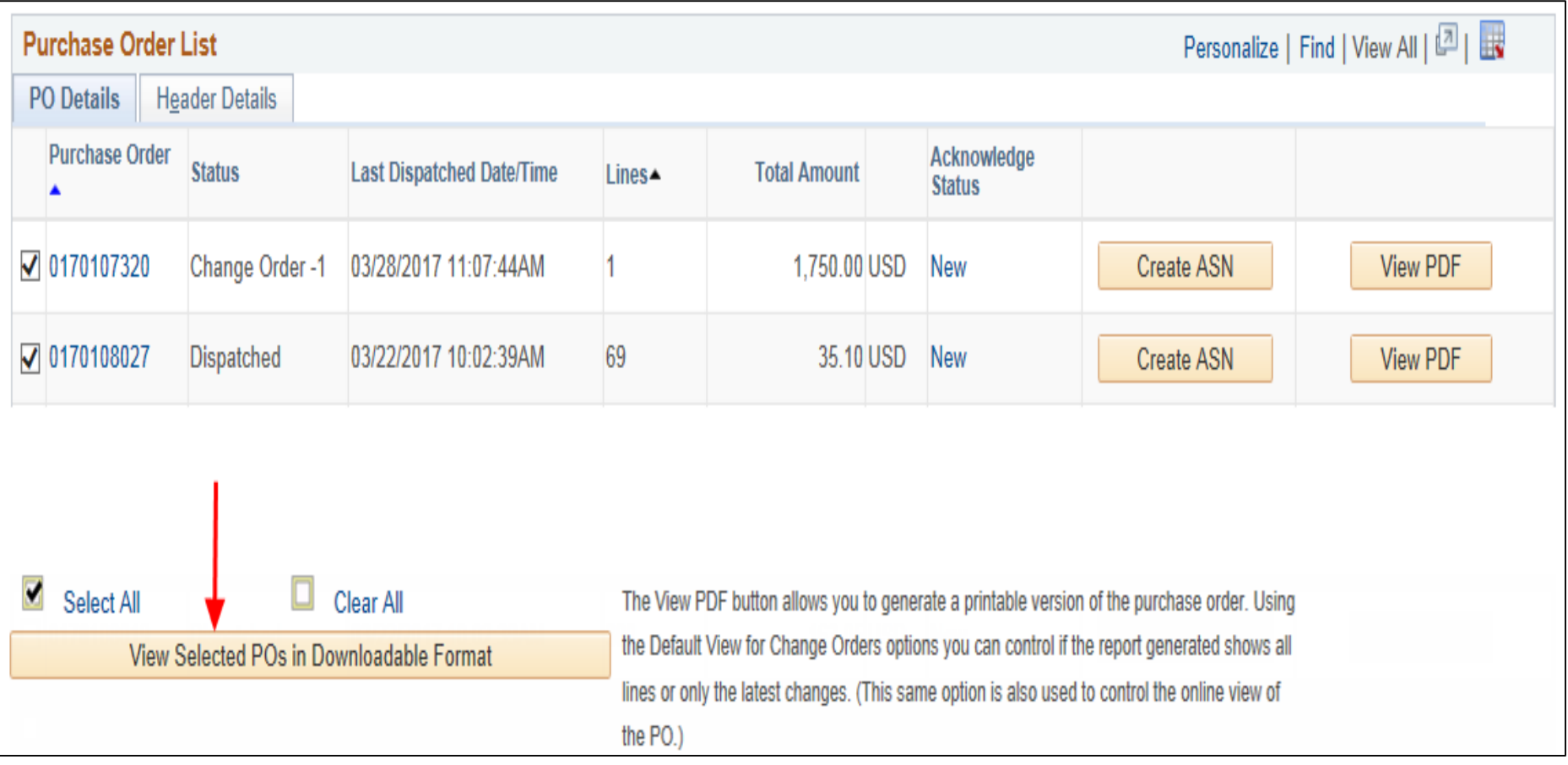

### **Downloaded Purchase Orders**

- The selected PO's will be displayed. To customize the column headers and rearrange the data, select the Personalize option (see next slide).
- Note: The grid icon next to the page number buttons on any page will download the information showing into an excel spreadsheet.

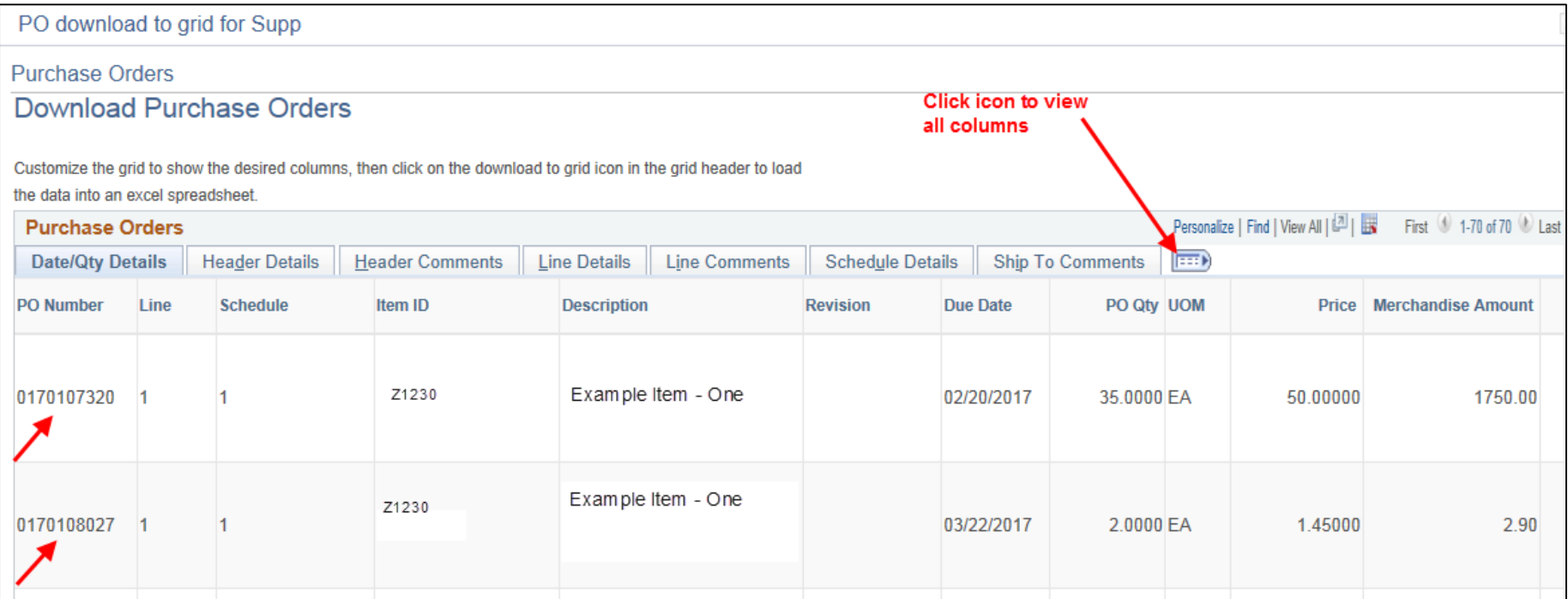

### **Personalize Option**

- The Personalize option allows Grid Customization.
- This will allow re-organizing how the data displays (ie: move more important data to the front, hide data if necessary and freeze data to always be in the same spot). Follow instructions shown in the Personalize Column and Sort Order.
- Any customization specifications will be specific to your account and not affect any other users.

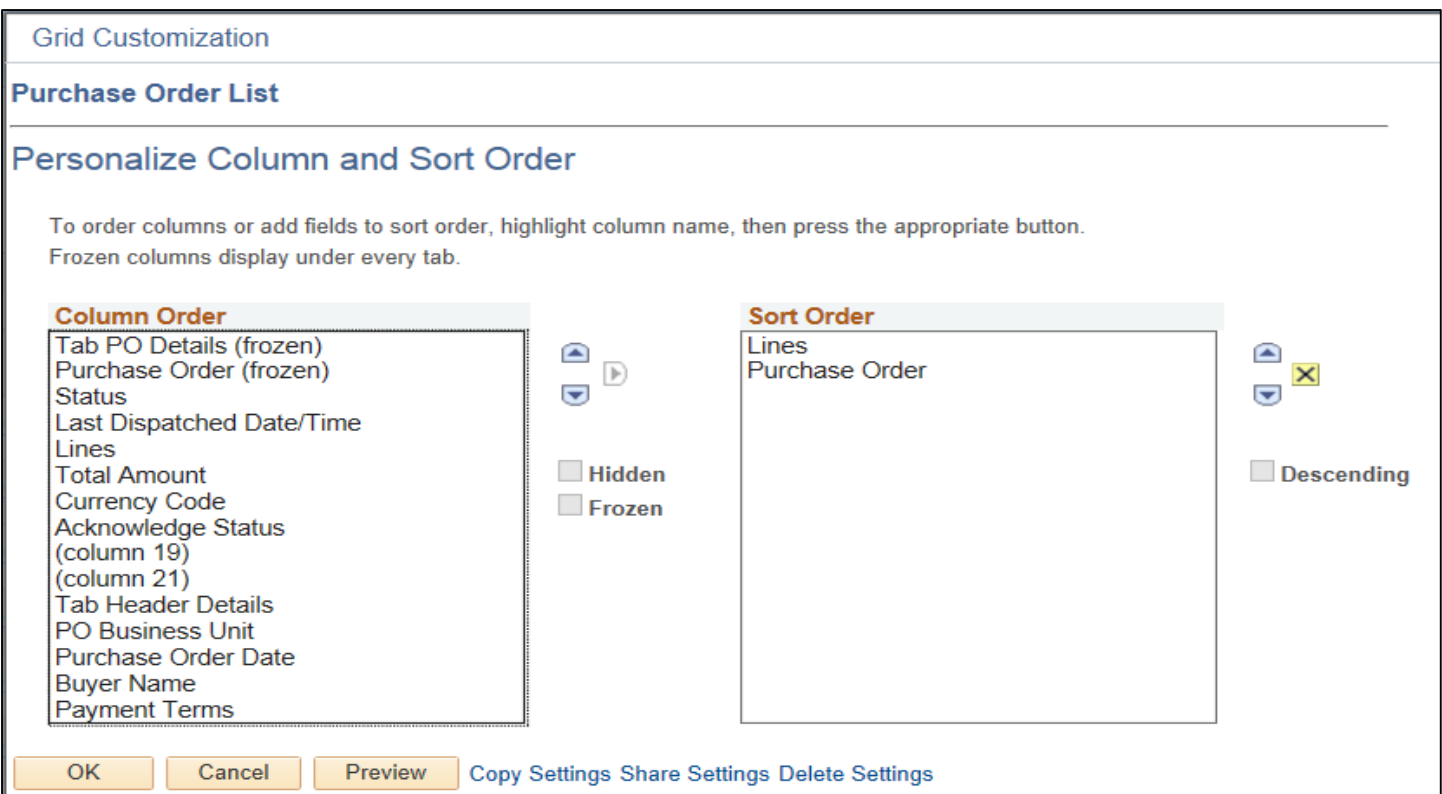

# **Downloaded Purchase Orders**

When finished with the download PO's, scroll to the bottom of the list and on the lower left hand side, click the Return button to go back to the previous screen listing the Purchase Orders.

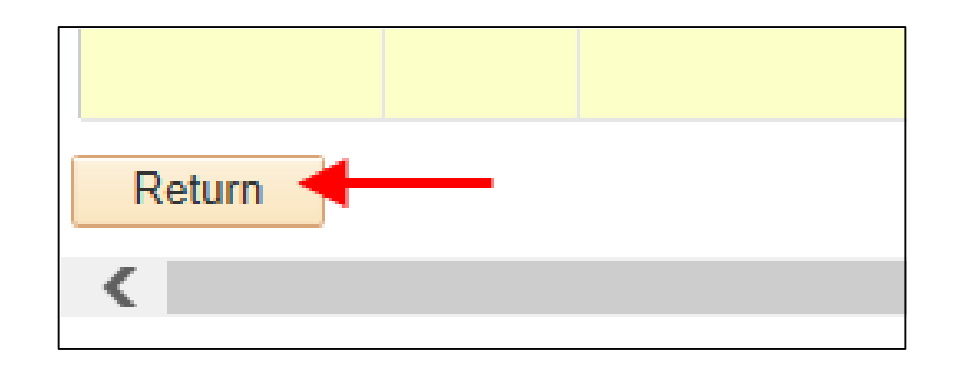

# **For Assistance with Review Purchase Orders:**

Email [ExpenseSSI@lowes.com](mailto:ExpenseSSI@lowes.com)

or

Call our Finance Resource Center at 336-658-2121, select option 3 for LowesLink® then select option 3 for Spend Management (Expense SSI)